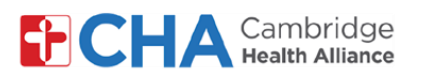

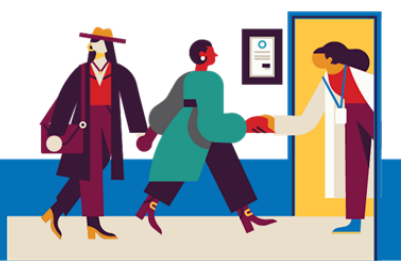

# **Como se conectar com seu Provedor para uma Visita via Vídeo, usando um Smartphone ou um Tablet**

**A Cambridge Health Alliance fez uma parceria com a Mend, para fornece aos pacientes uma excelente experiência de Telessaúde**

**Por este motivo, poderá se conectar com seu provedor em qualquer dispositivo que tenha uma câmera, um microfone, e uma conexão da Internet. Pode ser seu smartphone, seu tablet, ou seu computador.**

Clique no link na mensagem de texto SMS ou no botão Join Visit dentro do seu email **1**

Hello Alexandria, this is Somerville -Union Square at (617) 665-It's almost time for your video appointment on Fri, Apr 30th, 2021 at 2:00pm EDT. Please click the link to confirm and test your device. Click the same link at the scheduled time to connect. https:// mendvip.com/y3An6. Text STOP to Opt-Out.

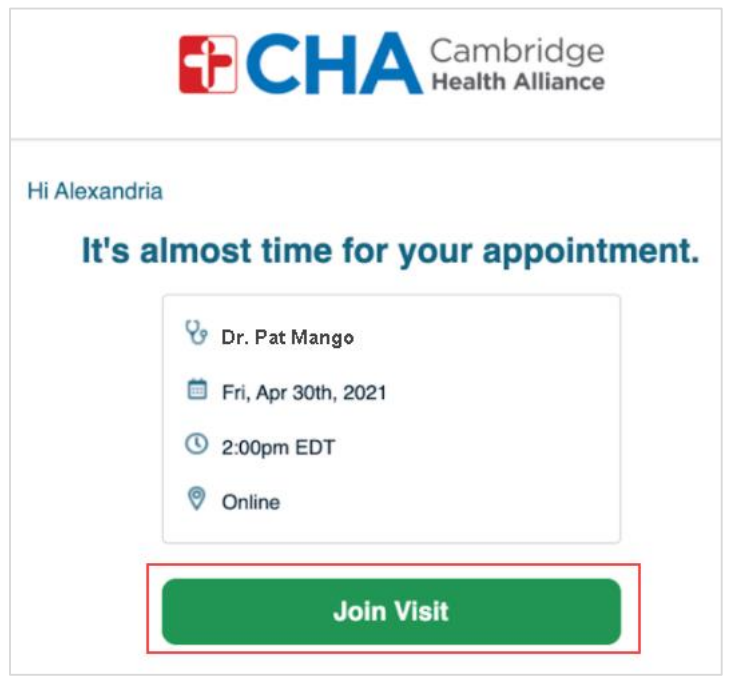

**Precisa de ajuda?** 

Use o recurso de **c** chat de **Tech Support** (Suporte técnico) na Mend.

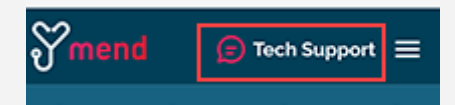

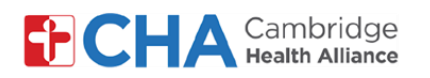

Forneça as informações solicitadas pela sua organização provedora de cuidados de **2** saúde. Poderá ser solicitado a fornecer sua data de nascimento, para confirmar sua identidade, e depois para pressionar **Enviar**

Por favor, informe sua Data de Nascimento, no formato **MM/DD/AAAA.** Assim, uma data de nascimento de 25 de setembro de 1947 sej

*Observação***: Se a consulta for agendada para um Dependente sob seus cuidados, sua data de nascimento OU a data de nascimento do pai/mãe ou do responsável pemitirá que se conecte à visita** 

Authenticate Your security is our top priority. Please enter your birthdate to verify it's you. ENTER YOUR BRTHDATE IMM/DD/YYYYY

**3** Você talvez receba uma solicitação, pedindo que a Mend usar a sua câmera ou seu microfone. Por favor, selecione a opção **Permitir**

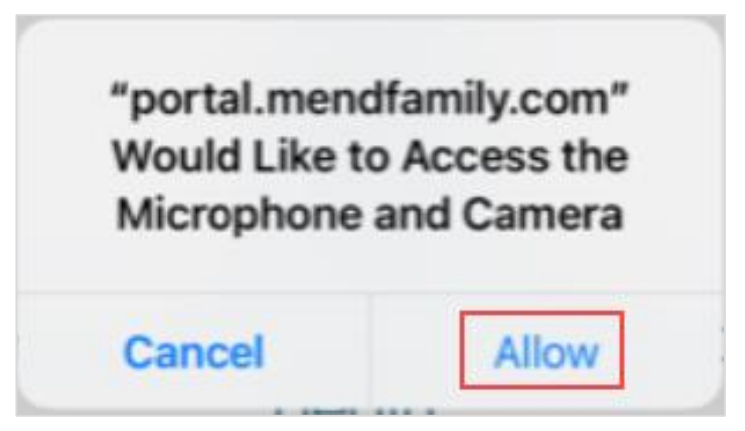

*Observação***: Assim que estiver dentro da visita, poderá optar por desligar sua câmera, se assim desejar**

**Precisa de ajuda?** 

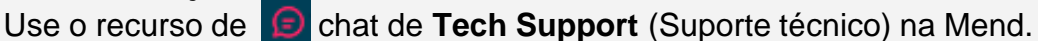

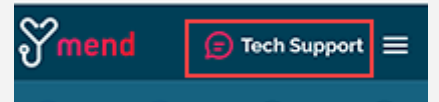

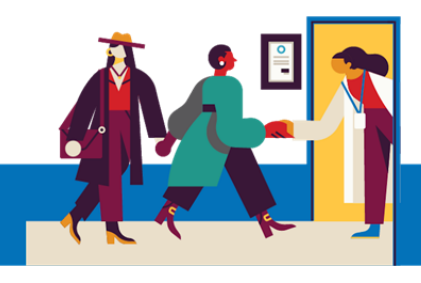

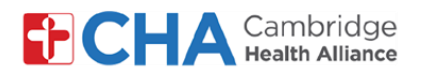

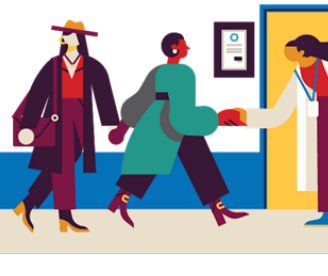

Isso conectar-te-á dentro da visita. Se o seu provedor ainda não entrou, você será colocado na Sala de Espera Virtual. **3**

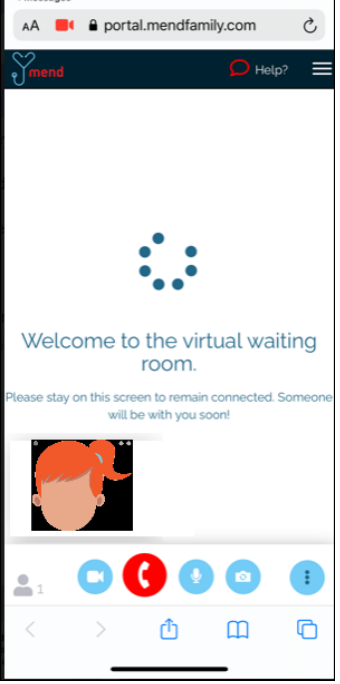

Assim que o seu provedor entrar, poderá vê-los na tela do dispositivo

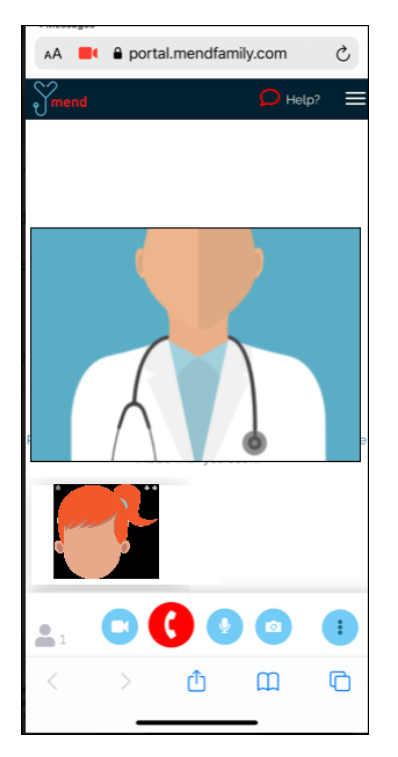

**Precisa de ajuda?** 

Use o recurso de **c** chat de **Tech Support** (Suporte técnico) na Mend.

*<u>Ymend</u>* F Tech Support  $\equiv$ 

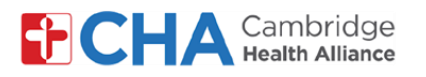

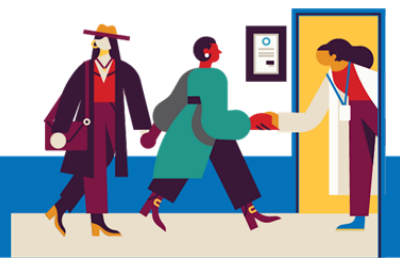

## **Como se Conectar com seu Provedor para uma Visita em Vídeo, num Computador de Mesa ou Laptop**

**1** Clique no bo Join Visit u email

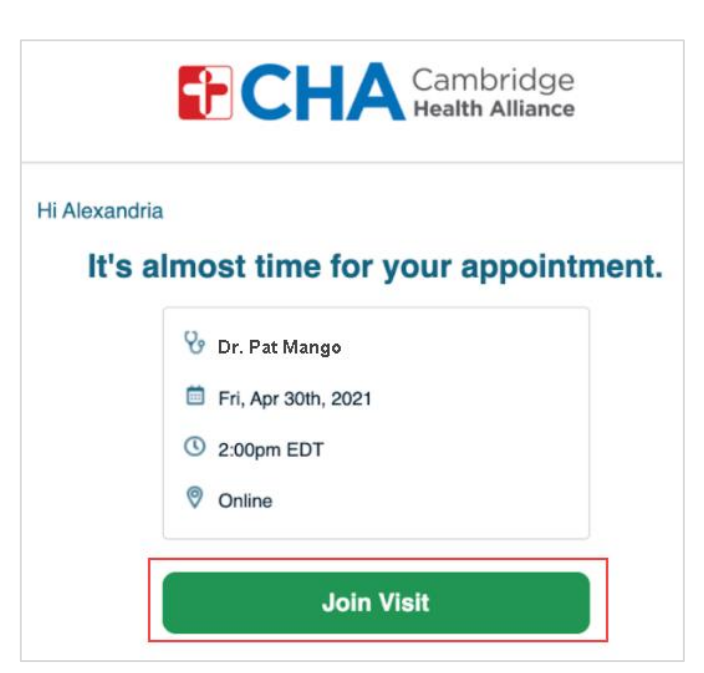

Forneça as informações solicitadas pela sua organização **2** provedora de cuidados de saúde. Poderá ser solicitado a fornecer sua data de nascimento, para confirmar sua identidade, e depois para pressionar **Enviar**

Por favor, informe sua data de nascimento, no formato **MM/DD/AAAA.** Assim, uma data de nascimento de 25 de setembro de 1947 será digitada como 09251947

*Observação***: Se a consulta for agendada para um Dependente sob seus cuidados, sua data de nascimento OU a data de nascimento do pai/mãe ou do responsável pemitirá que se conecte à visita** 

**Precisa de ajuda?** 

Use o recurso de **c** chat de **Tech Support** (Suporte técnico) na Mend.

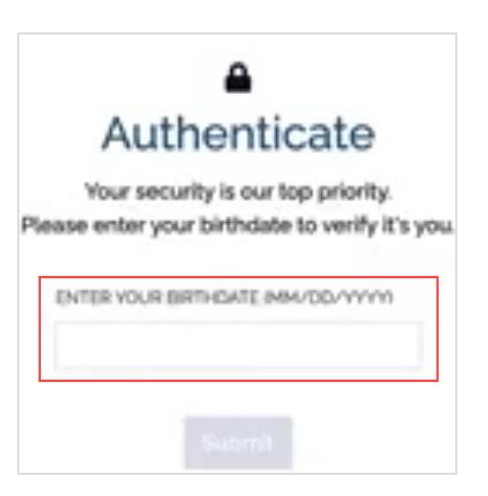

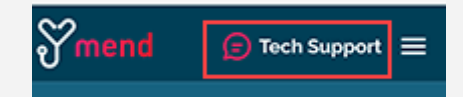

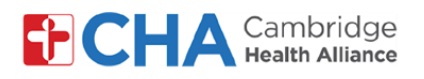

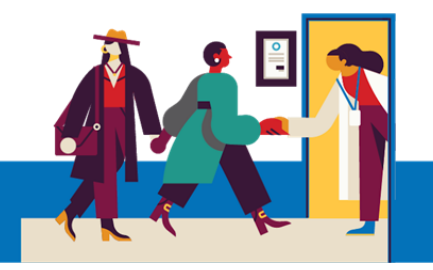

Isso conectar-te-á dentro da visita. Se o seu provedor ainda não entrou, você será colocado na Sala de Espera Virtual. **3**

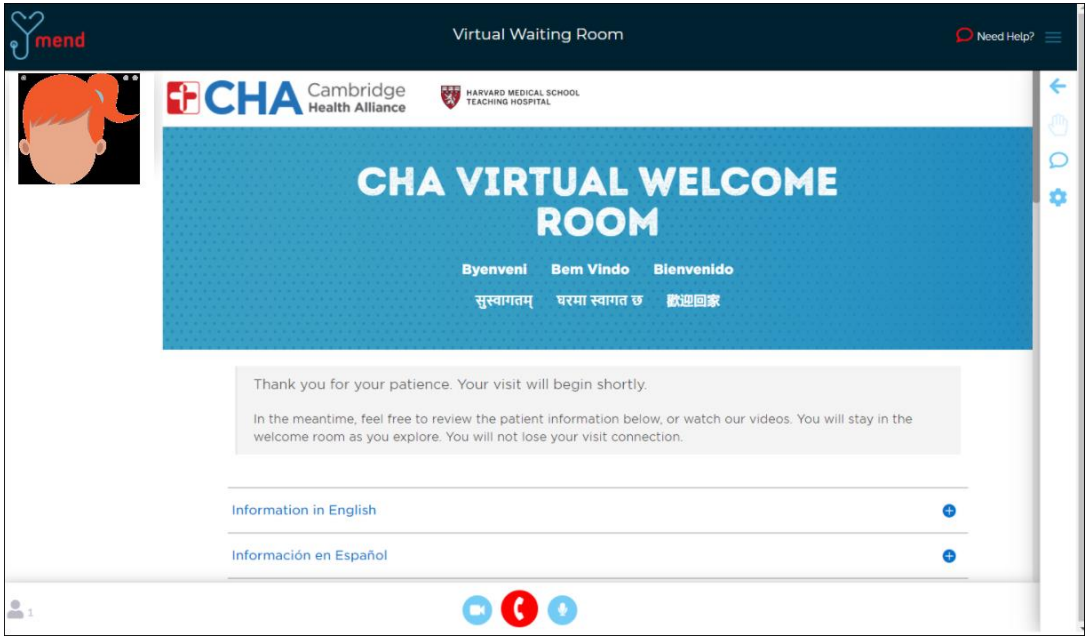

Assim que seu provedor entrar, poderá vê-los na tela do computador

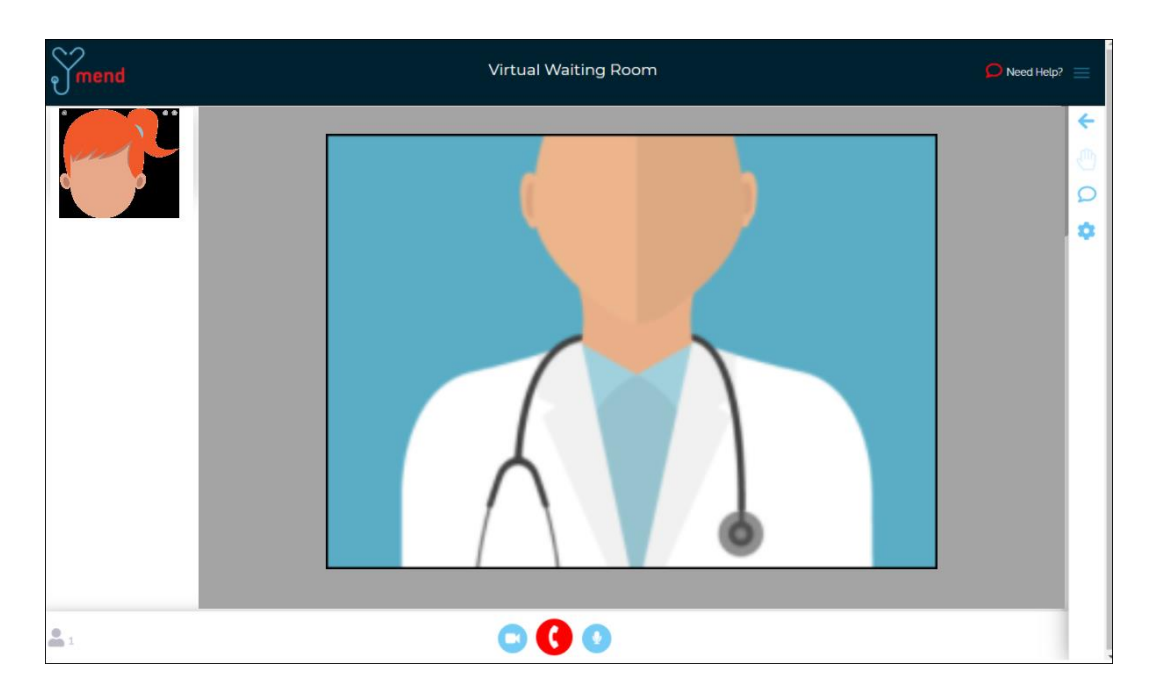

**Precisa de ajuda?** 

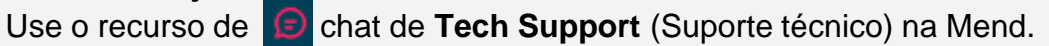

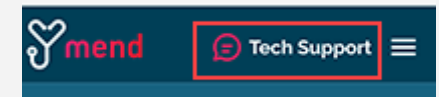

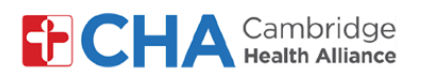

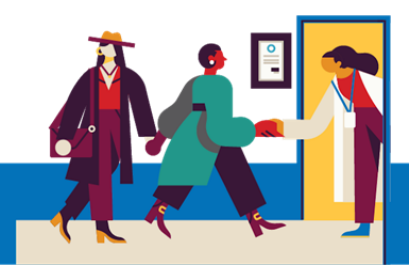

# **Funções Básicas de Visita por Vídeo**

**Encerrar Ligação**

O ícone de Encerrar Ligação desconectar-te-á da Visita por Vídeo.

Poderá reingressar na Visita a qualquer momento, até que a visita tenha sido encerrada.

Poderá também desconectar-se voltando para o Painel ou então fechando o seu

aplicativo e sua janela do navegador.

#### **Silenciar Microfone**

O ícone para Silenciar Microfone irá silenciar o áudio vindo da sua entrada de vídeo. Quando este recurso estiver ativado, o seu provedor não poderá te ouvir.

# **Desligar Câmera**

O ícone de Desligar Câmera irá pausar a sua entrada de vídeo, desligando sua câmera de uma forma temporária.

**Tech Support (Suporte técnico)** Cada tela tem um botão de **Suporte Técnico** que leva você imediatamente para um chat em tempo real, com suporte de funcionários da Mend para ajudar.

**Precisa de ajuda?** 

Use o recurso de **c** chat de **Tech Support** (Suporte técnico) na Mend.

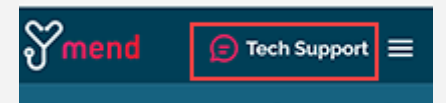

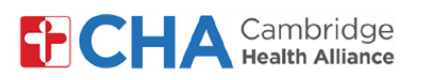

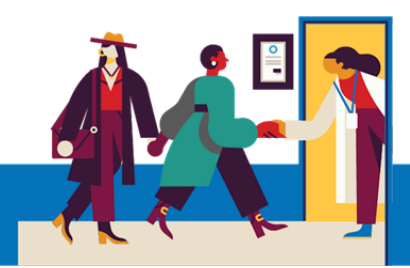

# **Antes da sua Consulta de Televisita**

Antes da sua consulta, irá querer preparar algumas coisas:

• Verifique as suas Notificações!

Deverá ter recebido pelo menos uma notificação (senão mais notificações) por e-mail ou mensagem te texto em SMS, contendo um botão ou link para entrar na sua visita.

• Caso tenha recebido um link 'Teste de Conexão' no seu email ou mensagem de texto, clique este link primeiro! Este processo testará sua conexão de Internet, assim como sua câmera, seu microfone, e suas alto-falantes no dispositivo que estará usando durante a sua visita.

Recomendamos usar uma conexão Wi-Fi potente, mas os dados de celular também podem ser usados.

Se não tiver certeza de que sua conexão atende aos requisitos, clique o Botão **'Precisa de Ajuda?'** no topo de qualquer página Mend, para iniciar um chat ao vivo com a equipe de suporte da Mend.

• Procure um local silencioso e confortável, onde você possa falar com seu provedor sem nenhuma interferência.

Como a Mend atua com base na Web, poderá se conectar de qualquer local que tenha uma conexão de Internet de qualidade e consistente.

Recomendamos que escolha um local privado, aonde poderá fechar uma porta, assim como um escritório ou um quarto de dormir.